## **Table of Contents**

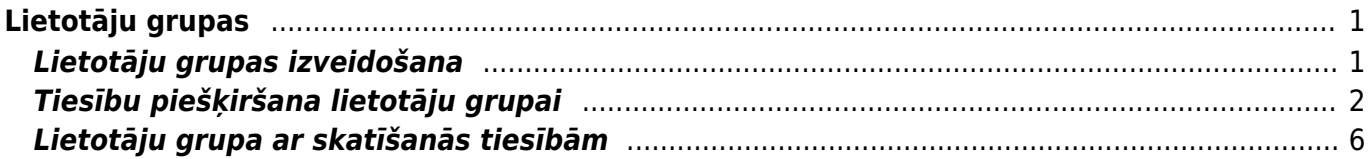

# <span id="page-2-0"></span>**Lietotāju grupas**

Lietotāju grupas tiek izmantotas, lai vairākiem lietotājiem piešķirtu vienādas sistēmas lietošanas tiesības, kuras ir ierobežotākas nekā pilnās sistēmas lietošanas tiesības. Bieži lietotāju grupas tiek veidotas atbilstoši darbinieku amatiem, piemēram, tiek veidotas atsevišķas lietotāju grupas biroja darbiniekiem, pārdevējiem, noliktavas darbiniekiem utml.

# <span id="page-2-1"></span>**Lietotāju grupas izveidošana**

[Ja nepieciešams izveidot jaunu lietotāju grupu, no galvenās izvēlnes ir jāatver UZSTĀDĪJUMI →](https://wiki.directo.ee/_media/lv/lietotaju_grupas.png) [Galvenie uzstādījumi → sadaļa Lietotāju grupas](https://wiki.directo.ee/_media/lv/lietotaju_grupas.png) Tad tiks atvērts lietotāju grupu saraksts.

#### Sistēmas uzstādījumi > Galvenie uzstādījumi > Lietotāju grupas Browhat El Tukšs lauks El Saglabāt izskatu ↓ Uzstādījumi Al Drukāt El Excel izvade Galvenie uzstādījumi AIM receptes Lietotāju grupas Aktivitātes  $\equiv \equiv \equiv$  Rindas: 20  $\ll \langle 1/1 \rangle$ ATVERT Kods > Pievienot jaunu PÄRLÜKOT  $\rightarrow$ Apstiprināšanas KODS  $\land$ **NOSAUKUMS Drošība** nosacījumi / Saskaņošana AutoTeksts  $\alpha$  $\alpha$ Darba vietas **SUPER** Super Mainīt tiesības  $\rightarrow$   $\ll$  < 1/1> Datulauku saistības **SAITE DARRIBA** Izmainītais saraksts būs redzams nekavējoties Rindas: 20 Atvērt dokumentu NOSAUKUMS Lietotāju grupas tiesības Datulauku tipi

Lai izveidotu jaunu lietotāju grupu, tajā ir jānospiež poga Pievienot jaunu.

Tad tiks atvērta lietotāju grupas kartīte, kurā noteikti jānorāda:

• KODS – lietotāju grupas kods (tajā nevajag iekļaut garumzīmes, mīkstinājuma zīmes un simbolus).

Pēc kartītes saglabāšanas kods vairs nebūs maināms.

• NOSAUKUMS – lietotāju grupas nosaukums.

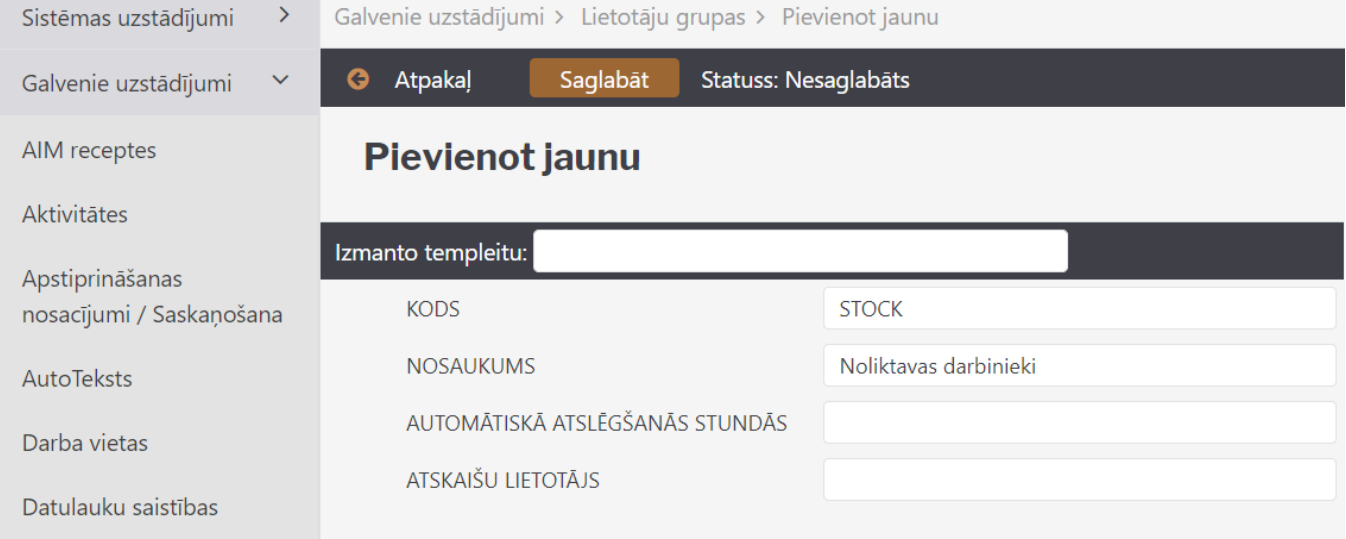

### Lai saglabātu kartīti, tajā jānospiež poga Saglabāt.

Pēc tam jāpiešķir lietotāju grupai tiesības.

### <span id="page-3-0"></span>**Tiesību piešķiršana lietotāju grupai**

[Lai piešķirtu lietotāju grupai tiesības, no galvenās izvēlnes ir jāatver UZSTĀDĪJUMI → Galvenie](https://wiki.directo.ee/_media/lv/lietotaju_grupa_mainit_tiesibas_stock.png) [uzstādījumi → sadaļa Lietotāju grupas](https://wiki.directo.ee/_media/lv/lietotaju_grupa_mainit_tiesibas_stock.png)

Pēc tam pie grupas, kurai jāpiešķir tiesības, ir jāuzspiež uz Mainīt tiesības.

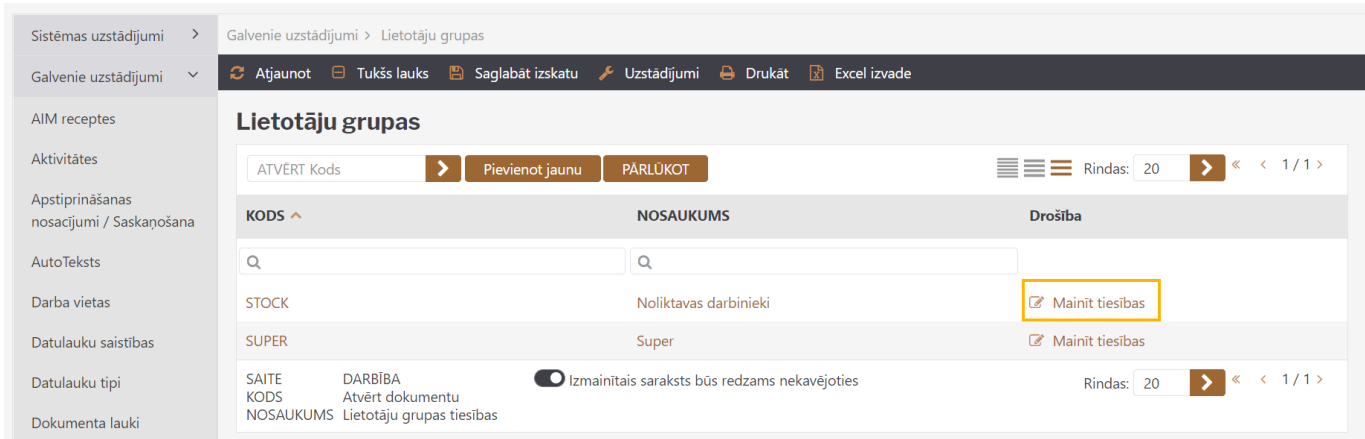

### Tad tiks atvērts logs, kurā var mainīt lietotāju grupas tiesības. Tas sastāv no 4 sadaļām: Dokumenti, Atskaites, Uzstādījumi, Citi.

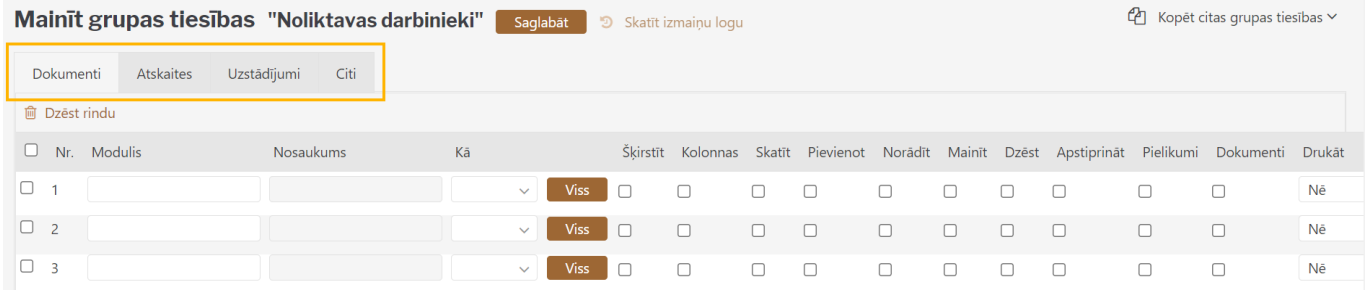

#### **Sadaļa Dokumenti**

Sadaļā Dokumenti tiek noteiktas lietotāju grupas tiesības, kas saistītas ar dokumentiem.

Lai norādītu dokumentus, uz kuriem ir jāpiešķir tiesības, ir ar dubultklikšķi jāieklikšķina kolonnā Modulis. Tad tiks atvērts saraksts ar dokumentiem. Tajā ir jāizvēlas tie dokumenti, uz kuriem lietotāju grupai ir jāpiešķir tiesības.

Kad dokumenti ir izvēlēti, tad kolonnā Kā ir jānorāda, uz kuriem konkrētā veida dokumentiem jāpiešķir tiesības. Pieejamās opcijas ir:

- Paša tiesības tikai uz saviem konkrētā dokumentu saraksta dokumentiem.
- Paplašināts tiesības uz konkrētā dokumentu saraksta dokumentiem, kuros noliktava un/vai objekts sakrīt ar to noliktavu un/vai objektu, kas norādīts lietotāja kartītē.
- Visus tiesības uz visiem konkrētā dokumentu saraksta dokumenti.

Pēc tam pie dokumentu sarakstiem jāieliek ķeksīši pie tām tiesībām, kuras jāpiešķir saistībā ar konkrētā veida dokumentiem:

• Šķirstīt – tiesības atvērt un redzēt konkrēto dokumentu sarakstu.

Ja netiek piešķirtas tiesības šķirstīt dokumentu sarakstus, taču tiek piešķirtas tiesības skatīt

dokumentus un atskaites, kuras ir par dokumentiem, tad dokumentus varēs atvērt tikai no atskaitēm. Kolonnas – tiesības dokumentu sarakstos pievienot un noņemt kolonnas un mainīt kolonnu secību (ir pieejama poga Izvēlies kolonnas).

• Skatīt – tiesības atvērt un apskatīt konkrētā veida dokumentus.

• Pievienot – tiesības izveidot jaunu dokumentu.

 Ja nav piešķirtas tiesības mainīt dokumentu, tad dokumentu var saglabāt tikai vienreiz – tad, kad tas tiek izveidots, un pēc tam vairs nevar veikt dokumentā izmaiņas, jo pēc dokumenta izveidošanas vairs nav pieejama poga Saglabāt.

• Norādīt – tiesības izveidot konkrētā veida dokumentus no citiem dokumentiem (piemēram, ja rēķiniem pieliek ķeksīti pie Norādīt, tad klientu pasūtījumos būs poga Rēķins, kuru nospiežot no pasūtījuma varēs izveidot rēķinu).

• Mainīt – tiesības veikt izmaiņas konkrētā veida dokumentos (tajos ir pieejama poga Saglabāt).

• Dzēst –tiesības dzēst konkrētā veida dokumentus (tajos ir pieejama poga Dzēst).

• Apstiprināt – tiesības apstiprināt dokumentu.

 Ja pie šī uzstādījuma norāda opciju Apstiprināts, tad tiek piešķirtas arī tiesības apstiprinātos dokumentos mainīt noteiktus laukus (piemēram, nomainīt objektus).

Ja lietotājam ir jāpiešķir tiesības apstiprinātos dokumentos mainīt noteiktus laukus, tad pie konkrētā veida dokumentiem kolonnā Apstiprināt ir jānorāda opcija Apstiprināts un arī jāpiešķir tiesības veikt izmaiņas konkrētā veida dokumentos – lai iestatītu šīs tiesības, pie konkrētā veida dokumentiem ir jāieliek ķeksītis kolonnā Mainīt.

• Pielikumi – tiesības redzēt dokumentam piesaistītos pielikumus un pievienot/atsaistīt no tā pielikumus.

• Drukāt – tiesības drukāt dokumentus un nosūtīt pa e-pastu. Ja tiek norādīta opcija Nē, tad netiek piešķirtas tiesības drukāt dokumentus un nosūtīt tos pa e-pastu. Ja tiek norādīta opcija Only confirmed, tad tiek piešķirtas tiesības drukāt un nosūtīt pa e-pastu tikai apstiprinātos dokumentus. Ja tiek norādīta opcija Jā, tad tiek piešķirtas tiesības drukāt un nosūtīt pa e-pastu gan neapstiprinātos, gan apstiprinātos dokumentus.

 Ja dokumentu sarakstā ir norādīti dokumenti, uz kuriem nav jāpiešķir tiesības, tad tie no saraksta jāizdzēš. To var izdarīt, ieliekot ķeksīšus pie konkrētajiem dokumentiem un pēc tam uzspiežot uz Dzēst rindu.

#### **Sadaļa Atskaites**

Sadaļā Atskaites tiek noteiktas lietotāju grupas tiesības, kas saistītas ar atskaitēm.

Pie atskaitēm ir jānorāda, vai lietotāju grupai ir jāpiešķir tiesības uz atskaitēm un, ja ir jāpiešķir, tad cik lielā apmērā. Pieejamās opcijas ir:

• Aizliegts – nav tiesību izmantot atskaiti.

• Paša – tiesības redzēt atskaiti tikai par sevi.

Ja atskaitē nav lauka, kurā var norādīt lietotāju vai arī ja lietotājam nav izveidots personīgais

atskaites skats, tad viņš atskaiti nevarēs redzēt.

- Paplašināts tiesības redzēt atskaites par lietotāja kartītē norādīto noliktavu un/vai objektu.
- Visi tiesības redzēt atskaiti bez ierobežojumiem.

#### **Sadaļa Uzstādījumi**

Sadaļā Uzstādījumi tiek noteiktas lietotāju grupas tiesības, kas saistītas ar uzstādījumiem.

Šajā sadaļā ir jāieliek ķeksīši pie tām darbībām, uz kurām saistībā ar uzstādījumiem jāpiešķir tiesības.

Pieejamās opcijas ir:

• Šķirstīt – tiesības atvērt un skatīt uzstādījumu sarakstus.

 $\bigcirc$  la papildus šīm tiesībām nav pievienotas tiesības skatīt, tad nevar atvērt uzstādījumos esošās kartītēs, bet var tikai apskatīt uzstādījumu sarakstus.

Kolonnas - tiesības uzstādījumu sarakstos pievienot un noņemt kolonnas un mainīt kolonnu secību (nospiežot pogu Izvēlies kolonnas).

- Skatīt tiesības atvērt un skatīt uzstādījumos esošās kartītes.
- Pievienot tiesības uzstādījumos izveidot jaunu kartīti.

 Ja nav piešķirtas tiesības mainīt uzstādījumus, tad uzstādījumu kartīti var saglabāt tikai vienreiz – tad, kad tā tiek izveidota, un pēc tam vairs nevar veikt kartītē izmaiņas, jo pēc dokumenta izveidošanas vairs nav pieejama poga Saglabāt.

- Mainīt tiesības veikt izmaiņas uzstādījumos (tajos ir pieejama poga Saglabāt).
- Dzēst tiesības dzēst uzstādījumus.

Sadaļā Uzstādījumi var arī aizliegt vai atļaut veikt ar lietotāja kartīti saistītus uzstādījumus.

### Lietotāja uzstādījumi

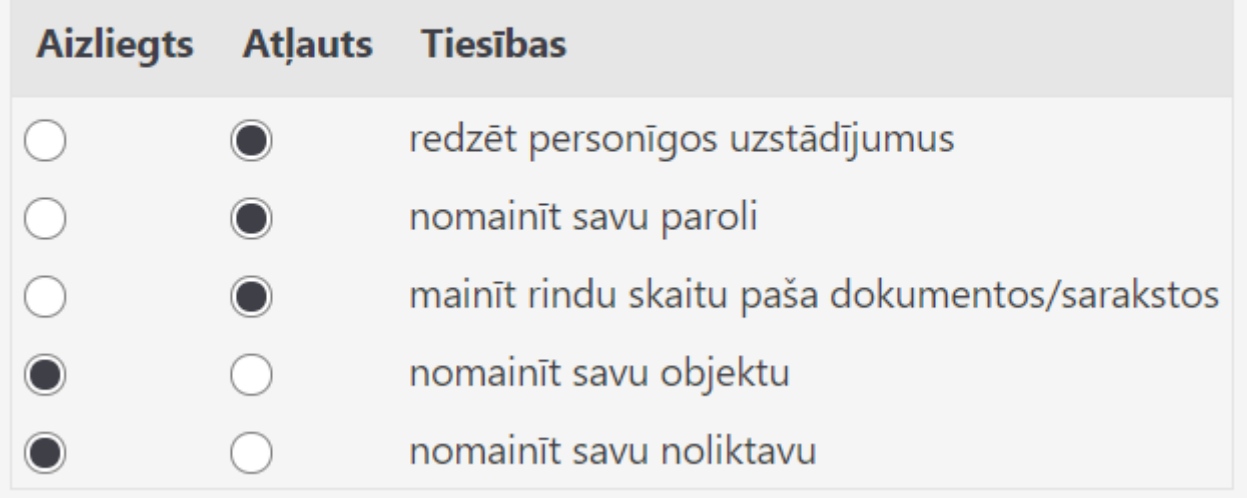

#### **Sadaļa Citi**

Sadaļā Citi tiek noteiktas papildu tiesības. Pie tiesībām atkarībā no tā, vai ir vai nav jāpiešķir, ir jānorāda opcija Atlauts vai Aizliegts.

Tiesību nozīme ir sekojoša:

• Uzturēšana – tiesības uz atskaites Uzturēšana sadaļām Uzturēšana un Dokumentu atvērējs, Imports/Eksports.

 Lai varētu piešķirt šīs tiesības, tiesību sadaļā Atskaites jābūt piešķirtām pilnām tiesībām izmantot atskaiti Uzturēšana.

• Dokumentu atgrāmatošana – nosaka, vai ir tiesības atgrāmatot dokumentus.

 Lai varētu atgrāmatot dokumentus, tiesību sadaļā Atskaites jābūt piešķirtām pilnām tiesībām izmantot atskaiti Uzturēšana.

• Izraisītāji – nosaka, vai tiek piešķirtas tiesības uz privāto uzstādījumu sadaļu Izraisītāji.

• Vadības panelis – nosaka, vai ir pieejams Vadības panelis.

• Vairumpasts – tiesības izmantot moduli e-pastu sūtīšanai vairumā.

Šī opcija ir pieejama tad, ja uzņēmums ir iegādājies moduli e-pastu sūtīšanai vairumā.

• Vairumeksports – tiesības lietot vairumeksporta moduli.

Šī opcija ir pieejama tad, ja uzņēmums ir iegādājies datu vairumeksporta moduli.

• Vairumimports – tiesības lietot vairumimporta moduli.

Šī opcija ir pieejama tad, ja uzņēmums ir iegādājies datu vairumimporta moduli.

• Saite dokumentu atgrāmatošanai – tiesības atgrāmatot dokumentu, tajā nospiežot pogu ATVĒRT.

• Pārlūkprogrammas lauku izvēle – tiesības dokumentu sarakstos pievienot un noņemt kolonnas un mainīt kolonnu secību (ja tiesības ir piešķirtas, tad ir pieejama poga Izvēlies kolonnas).

• Lietotāja personīgie iestatījumi – ja ir piešķirtas šīs tiesības, tad dokumentos un atskaitēs ir pieejams āmurītis, uz kura uzspiežot var veikt ar uzstādījumus.

• Izmainīt formu – tiesības pievienot, noņemt kolonnas dokumentiem Resursi, mainīt kolonnu secību tajos un lauku platumus. Ja tiek piešķirtas šīs tiesības, tad dokumentu sarakstā resursi ir pieejama poga Dokumenta lauki.

• Apakšsistēmas transakciju maiņa - tiesības veikt izmaiņas sistēmas izveidotajos grāmatojumos (piemēram, rēķinu un maksājumu grāmatojumos).

 Ja ir nepieciešams veikt izmaiņas sistēmas automātiski izveidotajos grāmatojumos, ir jānoskaidro, vai šīs izmaiņas ir iespējams veikt, veicot iestatījumus vai arī ar dokumentu palīdzību. Kreditoru un debitoru rēķinu un maksājumu grāmatojumos un pamatlīdzekļu grāmatojumos kategoriski nav ieteicams veikt izmaiņas, grāmatojumos esošos datus pārrakstot no savas puses.

• Izmaiņu veikšana izdrukās - tiesības apskatīt izdruku kodus un veikt tajos izmaiņas.

- Notikuma statusa maiņa tiesības mainīt notikumu statusus.
- Piegādātāja bankas konta maiņa tiesības nomainīt piegādātāja bankas kontu.
- Cenu maiņa pārdošanas dokumentos tiesības pārdošanas dokumentos mainīt artikulu cenu.
- Cenu maiņa apstiprinātā saņemšanā tiesības apstiprinātā dokumentā Saņemtās preces mainīt

artikulu iegādes cenas, mainīt vai pievienot transporta un pievienotās izmaksas.

• Apmaksas termina maina piegādātājam/klientam - tiesības nomainīt apmaksas terminus piegādātāju un klientu kartītēs.

• POS rēķinu pārvalde – nosaka, vai EKA rēķinos ir pieejama poga Pārvalde.

• Dokumentā Saņemtās preces artikuliem var norādīt cenu, kas ir lielāka nekā to iegādes cena – tiesības pieņemt noliktavā artikulus ar cenu, kas ir lielāka nekā artikula kartītē norādītā iegādes cena.

• Kopētājs - nosaka, vai, ar dubultklikšķi ieklikšķinot daļā no laukiem (piemēram, artikula izvēles laukā rēķinos, pasūtījumos un preču pienemšanas noliktavā dokumentos; līguma laukā rēķinā) tiek atvērts saraksts, no kura var izvēlēties nepieciešamo kartīti. Parasti lietotājiem tiek piešķirtas tiesības uz kopētāju.

• Izmaksu un tīrās peļņas skats – tiesības redzēt informāciju par artikulu iegādes cenām un peļņu. Jāņem vērā, ka tad, ja šīs tiesības nav piešķirtas, tad, arī pieņemot noliktavā preces, dokumentā Saņemtās preces lietotāji nevar norādīt artikulu iegādes cenas un redzēt dokumenta kopsummu.

• Rēķina noliktavas mainas lodzinš - tiesības iznemt vai ielikt keksīti pie rēķina lauka Atjaunot noliktavu, kurš nosaka, vai rēķins maina noliktavas atlikumu.

• Nepiesaistītie pielikumi – tiesības redzēt dokumentiem nepiesaistītos pielikumus un no tiem izveidot dokumentus (izmantojot atskaiti Pielikumi; lai to varētu izdarīt, jābūt arī piešķirtām tiesībām uz atskaiti Pielikumi) un arī piesaistīt nepiesaistītos pielikumus dokumentiem.

Kad ir norādīts, kādas tiesības jāpiešķir lietotāju grupai, tad, lai tās saglabātu, ir jānospiež poga Saglabāt.

### <span id="page-7-0"></span>**Lietotāju grupa ar skatīšanās tiesībām**

Lai izveidotu lietotāju grupu ar "tikai skatīšanās" (READ ONLY) tiesībām uz noteiktu dokumentu un atskaišu kopumu, vispirms jānovērtē vai ir kāda grupa ar pieeju tam pašam dokumentu kopumam, bet ar rediģēšanas tiesībām?

Šajā piemērā veidosim grupu ar plašākajām skatīšanās tiesībām, tāpēc par pamatu tai izmantosim grupu SUPER, kas ir pilnu pieejas tiesību grupa. Vispirms dodamies uz Galvenajiem iestatījumiem, atveram sarakstu Lietotāju grupas un, klikšķinot uz tās koda, atveram grupas SUPER kartinu:

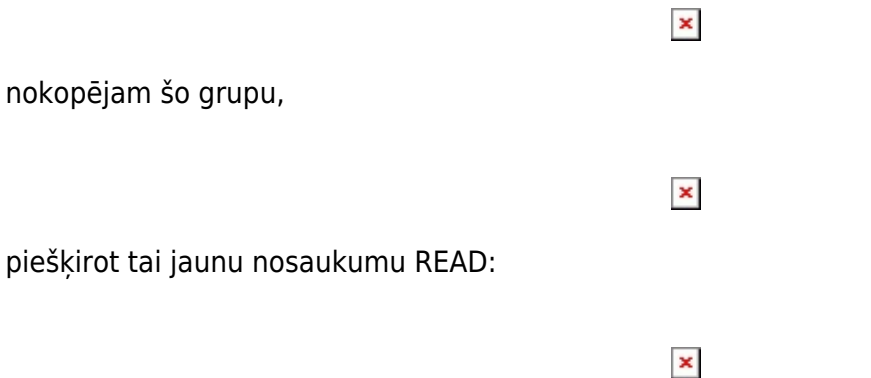

Saglabājam jaunizveidoto grupu un atgriežamies grupu sarakstā. Tagad klikšķinām uz grupas nosaukuma:

### $\pmb{\times}$

Nokopējam SUPER grupas tiesības jaunajai grupai, izvēloties grupu SUPER un nospiežot pogu Tiesības:

(un piekrītam, ka tiešām vēlamies to darīt):

Tagad atliek veikt korekcijas tiesībās, atbilstoši tam, kādas tiesības vēlamies piešķirt jaunajai grupai.

Lapā Dokumenti, divreiz klikšķinot uz stabiņu nosaukumiem Pievienot, Mainīt, Dzēst, Apstiprināt, izņemam visus ķeksīšus no šiem stabiņiem:

### $\pmb{\times}$

Stabiņā Apstiprināt, tur, kur nav ķeksīšu, bet ir izvēlne, jāuzliek opcija Nē.

Saglabājam šos iestatījumus un dodamies uz nākamo lapu - Atskaites. Šeit var atstāt visu, vai, ja ir nepieciešamība liegt pieeju kādai atskaitei, tad, klikšķinot uz tās nosaukuma, tiesības tiks noņemtas:

### $\pmb{\times}$

Tālāk dodamies uz lapu Uzstādījumi un izņemam ķeksīšus stabiņos Mainīt un Dzēst, pie Pievienot var atstāt iespēju pievienot pielikumus, bet var arī noņemt, tas jāskatās pēc situācijas un vajadzībām:

 $\pmb{\times}$ 

Uzstādījumu lapas daļā Atļauts ir jāatstāj sekojošas iespējas:

### $\pmb{\times}$

Ja nav nepieciešami kādi specifiski aizliegumi (piemēram, var aizliegt piekļuvi pie vēl nepiesaistītajiem pielikumiem), tad sadaļu Aizliegts var atstāt tukšu.

### $\pmb{\times}$

Savukārt, pēdējā uzstādījumu sadaļa (Lietotāja uzstādījumi) nosaka, kādus laukus lietotājs drīkstēs mainīt, ieejot savā lietotāja kartiņā.

### $\pmb{\times}$

### $\pmb{\times}$

From: <https://wiki.directo.ee/> - **Directo Help**

Permanent link: **[https://wiki.directo.ee/lv/user\\_groups?rev=1650459363](https://wiki.directo.ee/lv/user_groups?rev=1650459363)**

Last update: **2022/04/20 15:56**